# **Manuel entry of data on sales of goods**

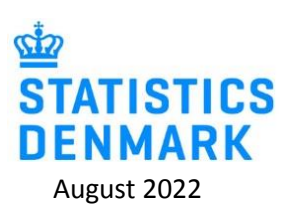

**Start your declaration at** [https://www.dst.dk/varer-en.](https://www.dst.dk/varer-en)

**Log in with MitID/NemID employee signature.** 

#### **Choose a task:**

- **• [+] Create a new declaration** if you want to make a new declaration.
- **View the list of Declarations** if you want to revisit and/or correct a declaration.

#### **1. Choose survey:** PRODCOM.

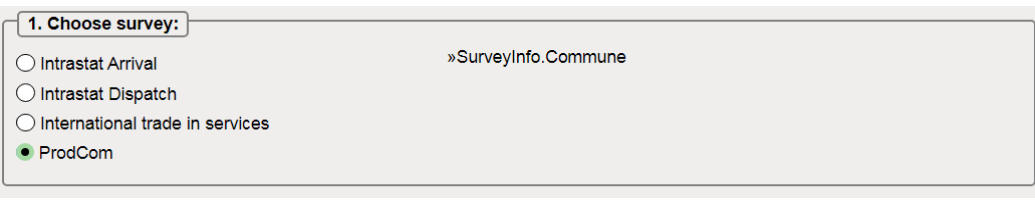

#### **2. Choose the declaration type:**

- o Import data from file if you would like to import data on sale of own goods.
- o No sale of goods and services if you have not sold own goods during the quarter.
- o **Manual data entry – if you want to enter data on your own goods manually.**
- $\circ$  Replacement Declaration if you want to replace a submitted declaration with a new version.
- NOTE: Mark off the checkbox and confirm that all amounts are submitted in whole Danish kroner (DKK) and NOT in 1.000 DKK.

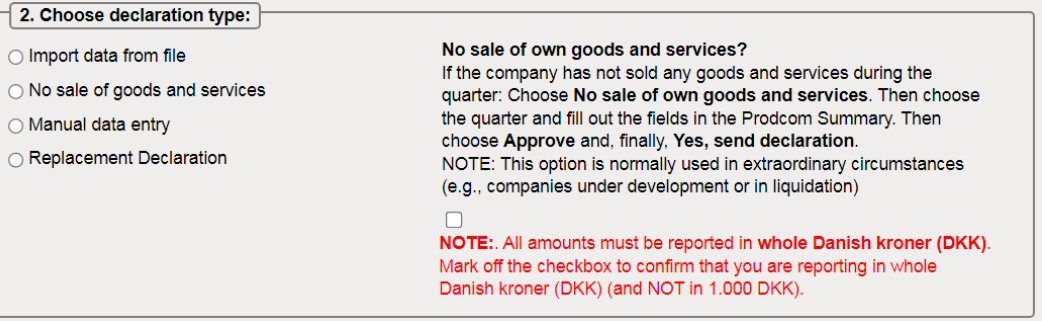

**3. Choose a period**: The year and the quarter. For example, 1<sup>st</sup> quarter 2022.

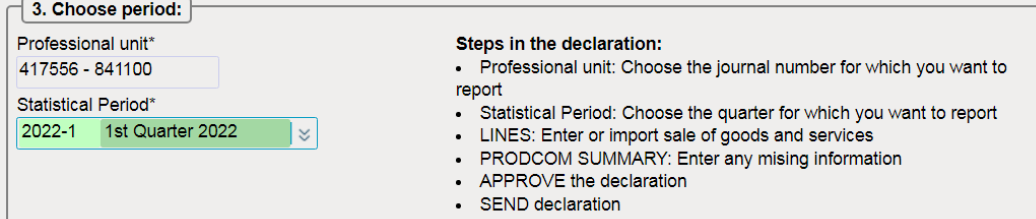

**4. Choose production type(s):** Mark all of the production types used, in relation to sales of own goods and services.

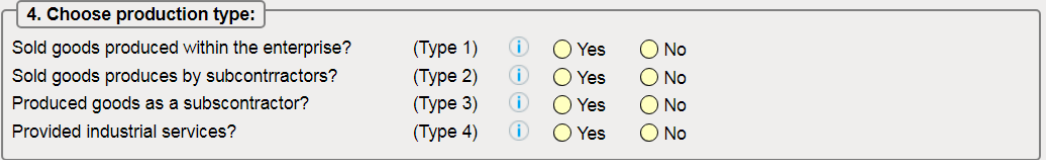

## **Choose: Continue**

#### **Part 1: Sales of own goods and industrial services**

#### **Manual entry of product items split up into commodity/goods codes:**

#### **Create and enter a product item for all sold goods and industrial services:**

- o Production type: 'Production on own account', 'Production outsourced to others', 'Production as a subcontractor' or 'Industrial services'.
- $\circ$  Commodity/goods codes: Choose from your company's own commodity/goods codes, enter a commodity/goods code or search a commodity/goods code  $\mathbb{M}$ .
- o Quantity: Enter the quantity in the unit shown, e.g. pcs or kg.
- o Value: Enter the sales price, excluding VAT **in whole Danish kroner** (NOT in whole 1.000 kr.)

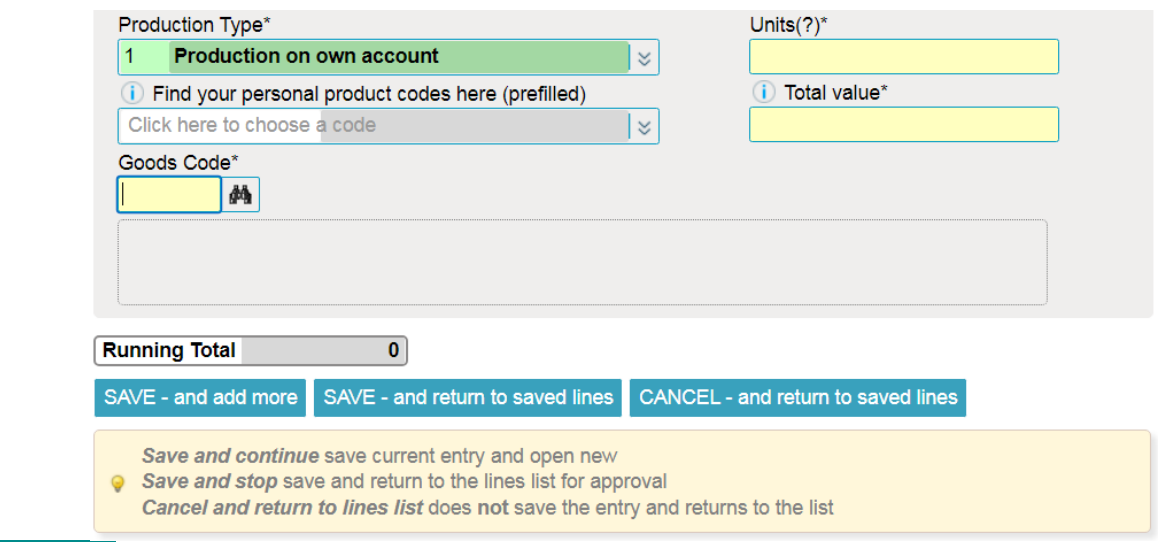

SAVE – and add more – saves the current entry and opens a new empty entry for the next product.

#### **Continue until all sold goods and services have been entered and saved.**

SAVE – and return to saved lines – completes the creation of new entries and shows an overview of all saved product entries.

#### **Check the saved product items:**

- $\circ$  Edit an entry: Click on the item number if you want to reopen and correct an entry.
- o Delete an entry: Mark the box to the left and choose 'Delete' (Ctrl X) in the menu above.

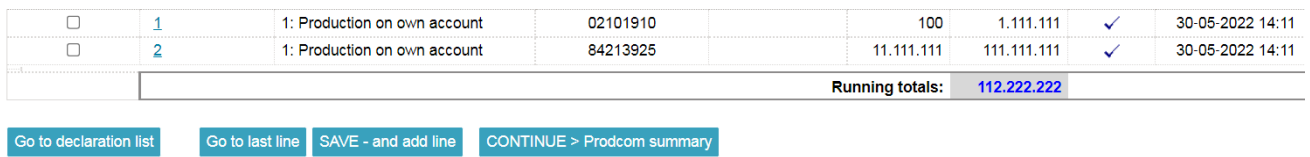

**When you have checked the product entries**

Choose: Continue > Prodcom summary

## **Part 2: Total turnover**

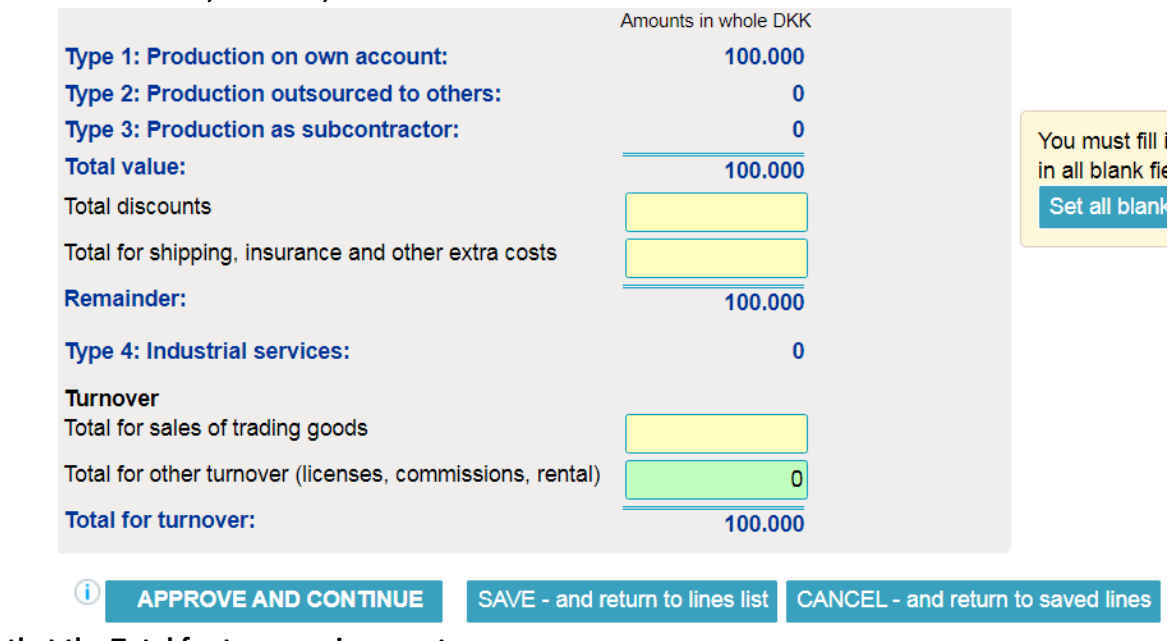

### **Enter the data on discounts, bonuses, merchandise sales and other turnover:**

**Make sure that the Total for turnover is correct.** 

**Choose: APPROVE AND CONTINUE**

**Enter any comments you have to the declaration.**

**Choose: Yes, send declaration**

**The declaration has now been submitted to Statistics Denmark.** 

You can find guides on special features, such as "Replacement declaration" here.